User guide for the RFQ-process

Supplier

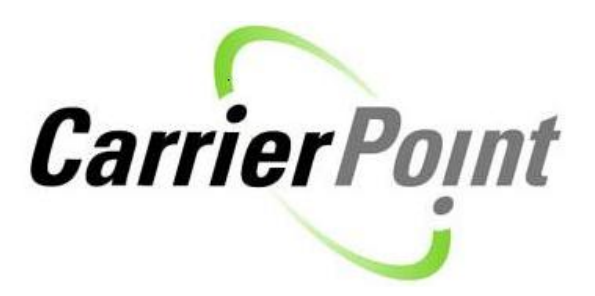

Updated: 2013-09-20

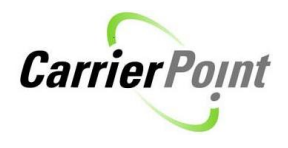

# Table of Contents

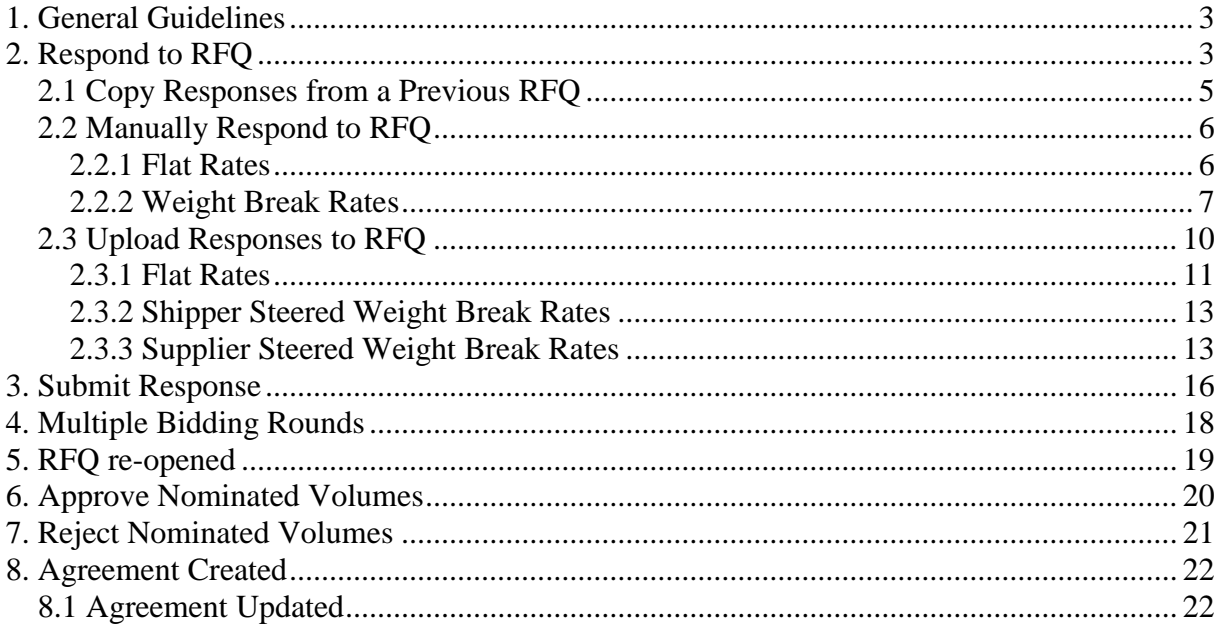

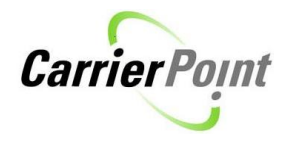

## <span id="page-2-0"></span>**1. General Guidelines**

Some general guidelines to bear in mind:

*Finished* button = Return to previous page without saving changes *Submit* button = Save changes (some information may be locked for editing after submitting)

## <span id="page-2-1"></span>**2. Respond to RFQ**

In order to find the RFQ list and to be able to respond to the RFQs please follow **path:**  $RFQ/RFI \rightarrow$  View RFQs

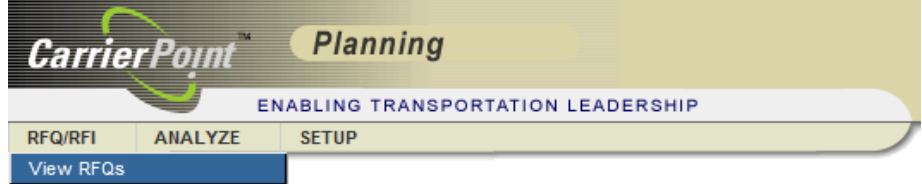

To view general information and conditions for the RFQ, click on the RFQ name.

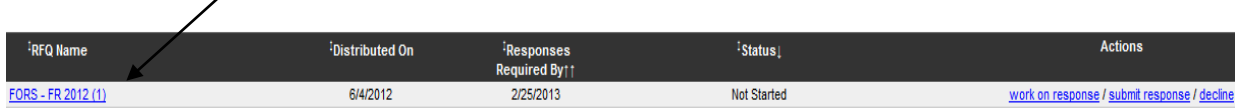

You will be directed to the "RFQ Process Instructions" screen where you find information about potential accessorial schedules (extra costs) or fuel surcharge schedules tied to the RFQ.

This screen also holds instructions from the Shipper as well as general terms.

**RFQ Process Instructions** 

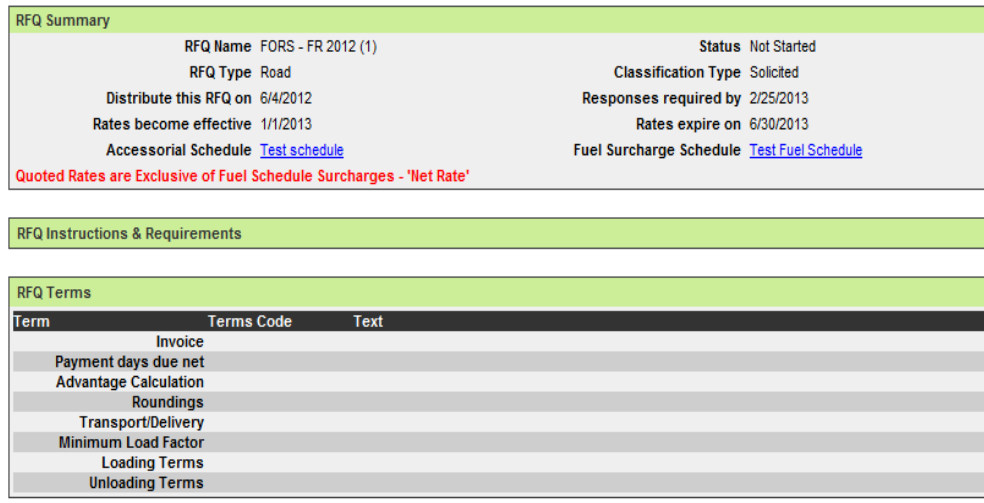

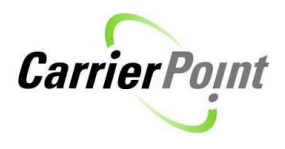

Press *Go Back* to return to the "Solicited RFQs" screen.

To start working on the RFQ, please click on *work on response*.

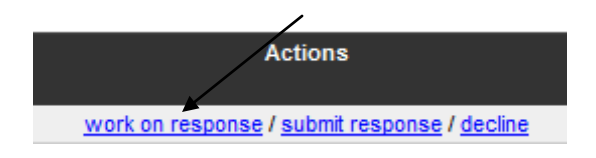

Please note that Stora Enso can specify whether net- or all in rates (net rate + possible fuel adjustment) should be given. This information is found when you click *work on response* as the red box shows in print screen below. In this example Stora Enso is expecting you to offer an all in rate when responding to the RFQ.

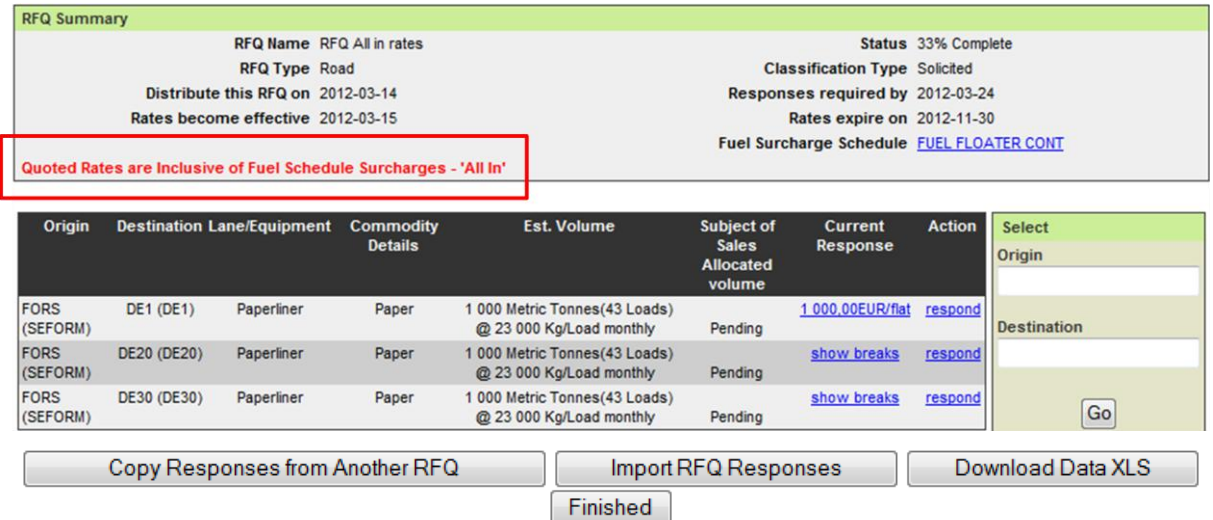

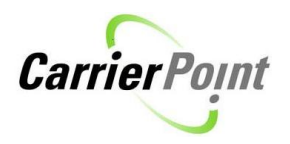

## <span id="page-4-0"></span>*2.1 Copy Responses from a Previous RFQ*

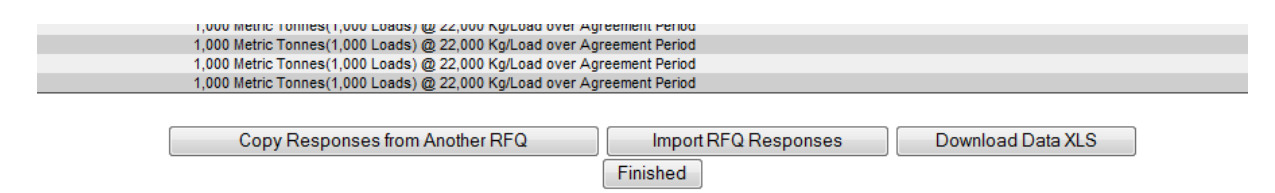

To re-use the responses from a previous RFQ, click on *Copy responses from Another RFQ*. This allows you to use the responses from an old RFQ as a basis for your response. The available RFQs will appear in a list, select the RFQ which responses you wish to use and click *select*. Only the lanes that match the lanes in the new RFQ will be copied, the other lanes will remain blank for you to edit. Once the response has been copied you can edit the quotes either manually on screen  $(2.2)$  or via an excel sheet  $(2.3)$ .

### **Copy RFQ Responses**

RFQ's for company: Stora Enso Logistics

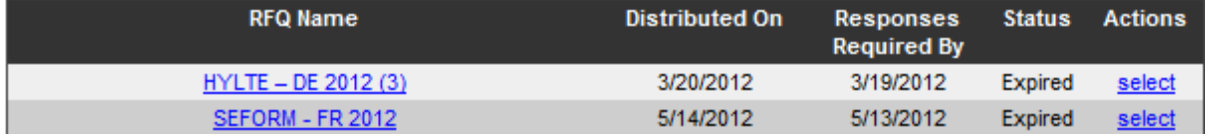

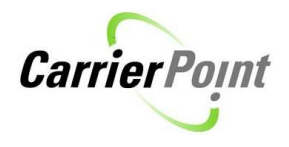

## <span id="page-5-0"></span>*2.2 Manually Respond to RFQ*

You can quote on an RFQ either by responding manually on screen or by downloading a response template which you save on your computer, fill in and then import to the system.

If there are only a few lanes in the RFQ, you can process them manually by clicking on the blue link *respond* under heading "Action".

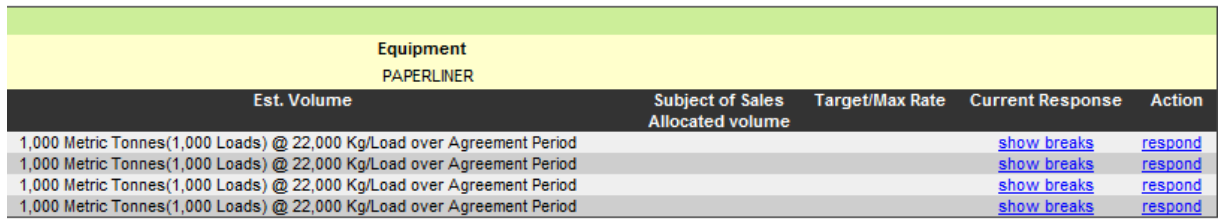

This will take you to the "Respond to Lane on RFQ" screen.

### <span id="page-5-1"></span>**2.2.1 Flat Rates**

For Road RFQs, rate type "Flat" means FTL or lump sum quote for a certain weight break, (e.g. 300 EUR for a load of 10-15 tonnes).

In below example, the supplier has inserted 500 EUR as a "Basic rate" and 20 EUR as "Road Tax" (if applicable). The system automatically sums this up in the "Total Rate (EUR)" field, which is the full truck load quote. Please note that possible cost components (in example below *road tax*) are not mandatory to add.

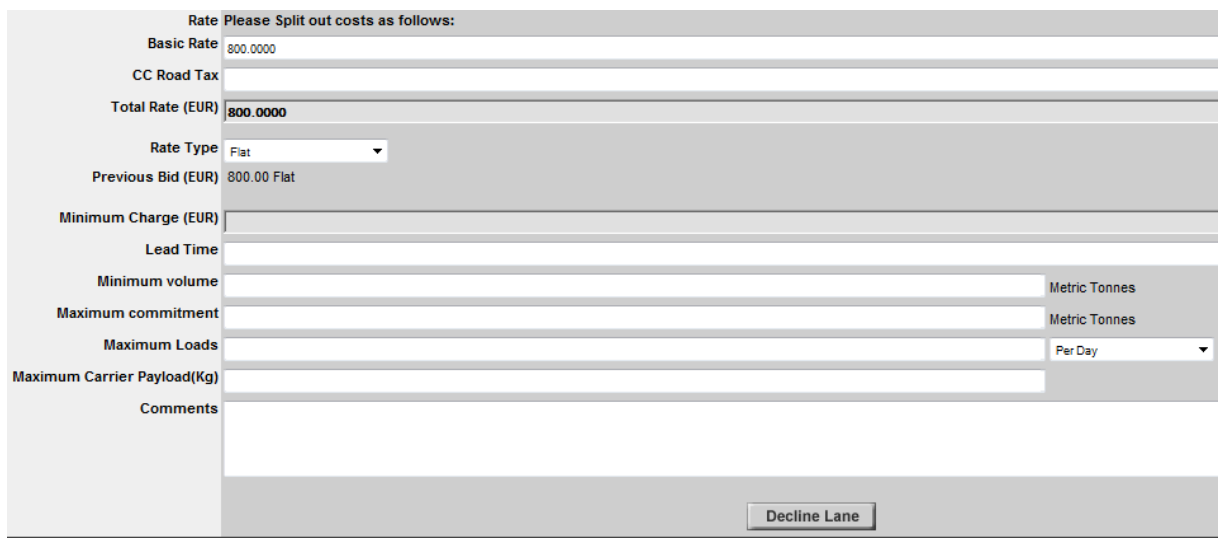

Additional information as lead time, minimum/commitment, max loads, max carrier payload and comments can be given.

Press *Submit & Return* to save changes and return to the lane list. Repeat the procedure for all lanes. You also have the opportunity to *Decline Lane.*

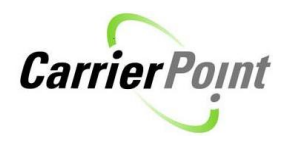

### <span id="page-6-0"></span>**2.2.2 Weight Break Rates**

#### **Shipper steered weight breaks**

Shipper can include weight breaks in the lanes you are asked to provide quotes for. Please select appropriate "Rate Type" for each weight breaks, e.g. "Flat" for FTL quotes and "Per Ton".

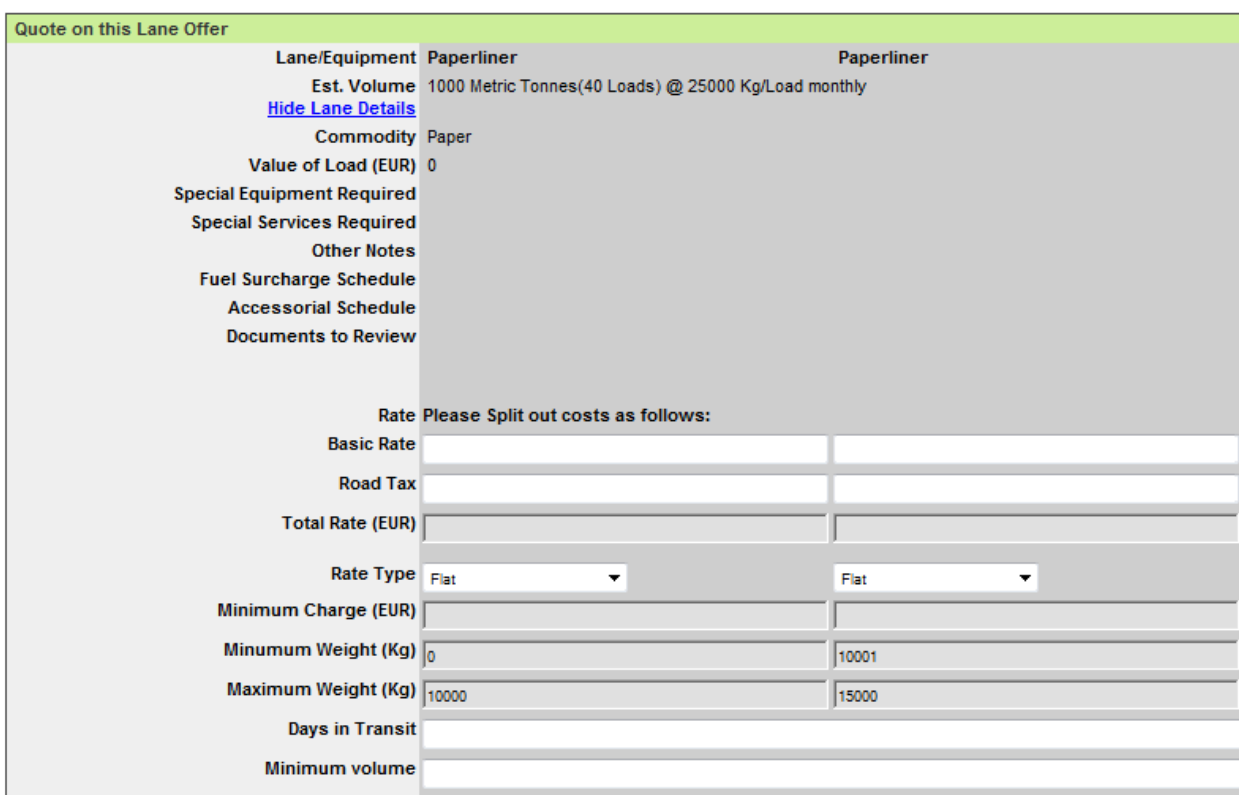

In above example the "Minimum Weight (Kg)" and "Maximum Weight (Kg)" are greyed out which means that Shipper does not allow you to alter the weight breaks. If these fields are white, suppliers are allowed to edit the weight breaks, thus adjust the weight ranges.

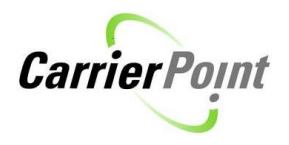

In below example, the "Minimum Weight (Kg)" and "Maximum Weight (Kg)" are not greyed out which means that the supplier can edit the weight breaks.

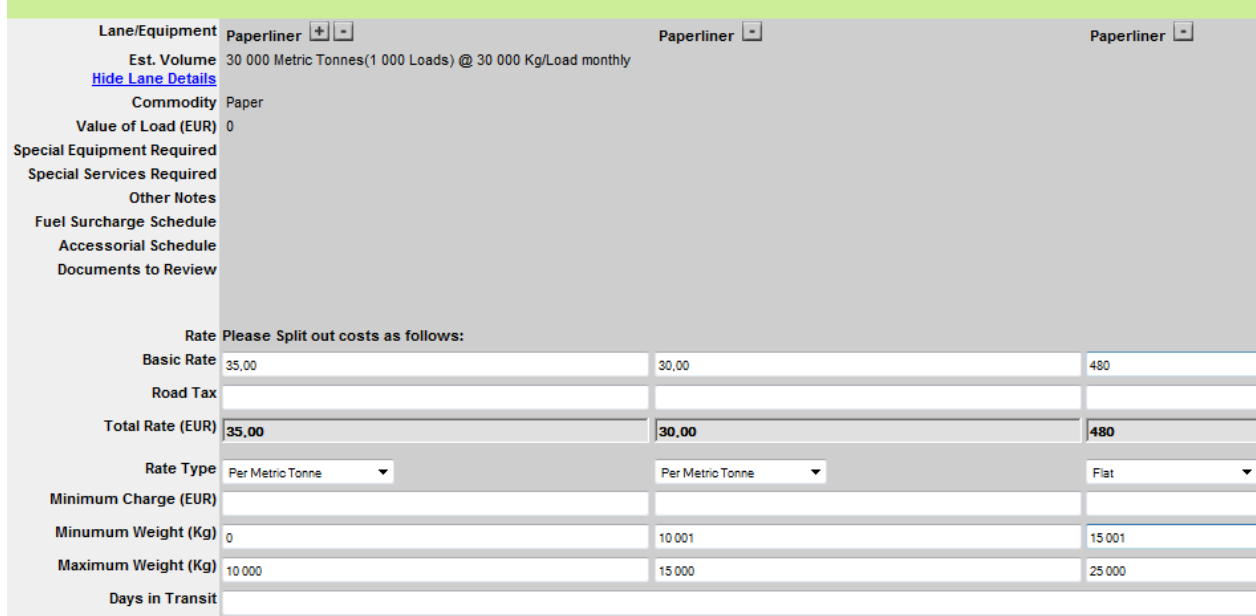

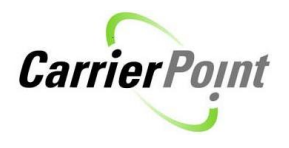

#### **Supplier steered weight breaks**

Shipper can allow supplier to include optional weight breaks in the RFQ response. If there is a plus sign next to the "Lane/Equipment", the Supplier is allowed to include weight break quotes.

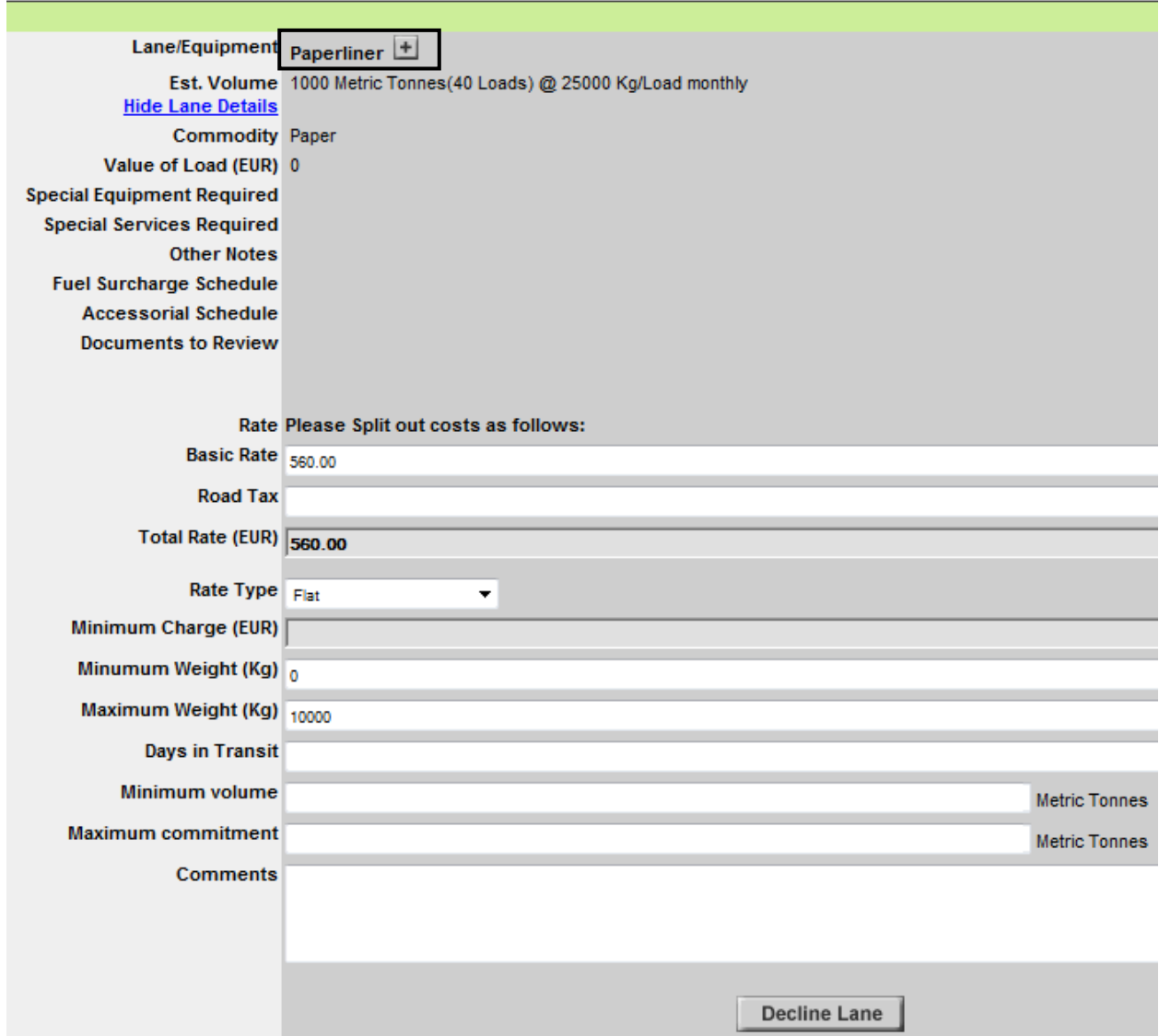

State "Basic Rate" ("Road Tax" if needed), "Rate Type" as well as "Minimum Weight (kg)" and "Maximum Weight (kg)" followed by *Save changes*.

Add selected number of weight breaks by clicking on the plus sign, Paperliner  $\Box$ 

Modify rates and weight breaks. Continue by filling in *Minimum volume* and *Maximum commitment*. The time period and the unit of measure have the same unit of measure as the *Estimated volume* (in above example "tons monthly")

Press *Submit & Return*.

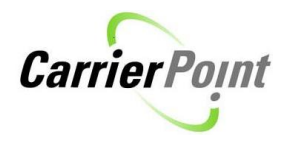

## <span id="page-9-0"></span>*2.3 Upload Responses to RFQ*

By pressing *Import RFQ Responses* in the "Respond to RFQ" screen, followed by *Download RFQ Data in XLS Format,* you can download a sample template and enter the quotes directly in the spreadsheet. This option is recommended if the RFQ contains multiple lanes as it offers you a faster way of quoting than on screen. When downloading the excel sheet all rates in the RFQ will be automatically filled in.

If clicking on *Download RFQ Data* in the "Respond to RFQ" screen, you will download an excel file with all lanes in the RFQ. If some lanes are locked in the RFQ, the excel file will contain these as well. When using the XLS to upload rates to CarrierPoint, please use the following **path**: Import RFQ Responses  $\rightarrow$  Download RFQ Data in XLS.

After you have saved the file on your computer and filled in the data, you upload it by using the *Import RFQ Responses*. Choose Excel format and press *Browse…* followed by *Send File*.

Below please find some instruction for filling in the template spreadsheet.

Following columns can be used by the Supplier: CC A. Basic Rate CC B. Road Tax (if applicable) Rate Rate Type Days In Transit Min Charge Min Volume Max Commit Carrier Notes

If Shipper has allowed the Supplier to include or alter weight breaks, also following columns can be edited: Min Weight Max Weight

#### **To decline lanes**

If there is one lane you do not want to quote, please leave this rate blank before you upload the excel sheet. The system will automatically interpret a blank rate or 0 that you wish to decline the lane.

#### **A tip before getting started**

If you are using the file uploading alternative for the first time, it is recommended to respond to one lane on screen first and then download the template. In this way the response for the first lane will be pre-filled for you in the template and thus can be used as a master lane when filling in the rest of the lanes.

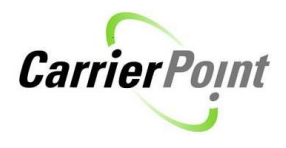

### <span id="page-10-0"></span>**2.3.1 Flat Rates**

Below screen shot shows an example of the template file for rate uploading. The Supplier has filled in "CC A. Basic Rate" and "CC B. Road Tax" and these have been auto-summed in column "Rate". Furthermore, Supplier has selected "Rate Type" flat by using the drop-down menu.

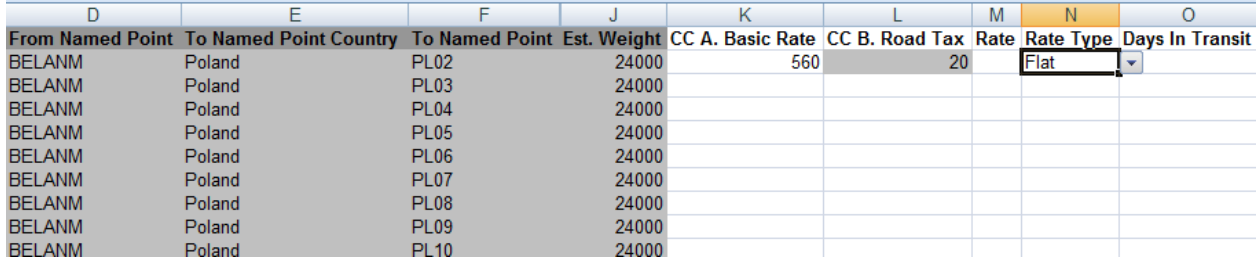

After you have entered the data in the Excel file, save it on your computer and return to the "Upload RFQ Responses" screen (Path: RFQ/RFI  $\rightarrow$  View RFQs  $\rightarrow$  work on response  $\rightarrow$ Import RFQ responses)

To upload the RFQ response file select Excel format followed by *Browse…* to pick up the file from your computer and then press *Send File*.

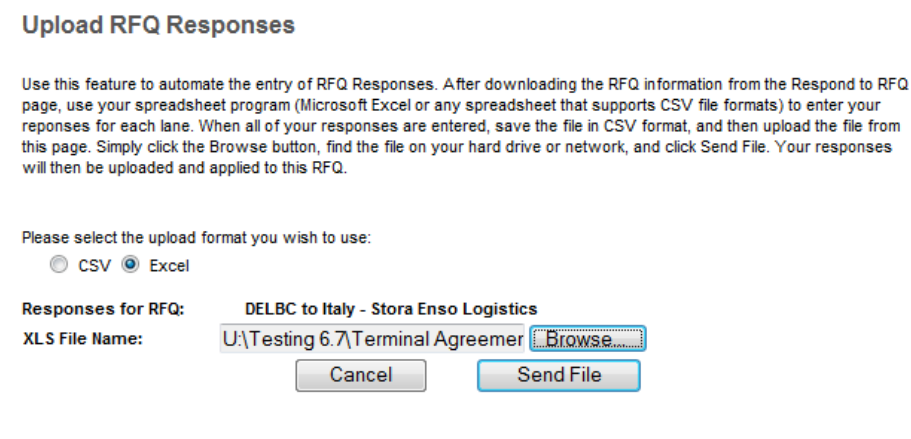

Download a sample CSV template of an approved csy file format if you need to refer to our standards. Download a sample Excel template of an approved .xls file format if you need to refer to our standards.

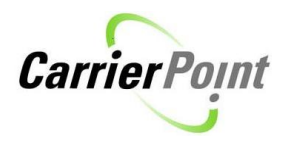

The system will inform you if the file was successfully uploaded.

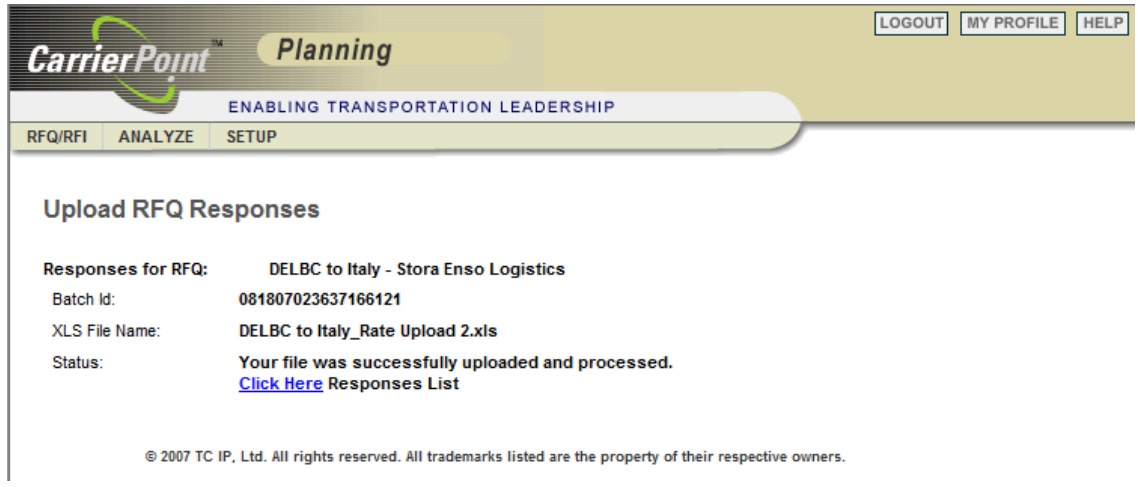

Click on *Click Here* to view the uploaded rates.

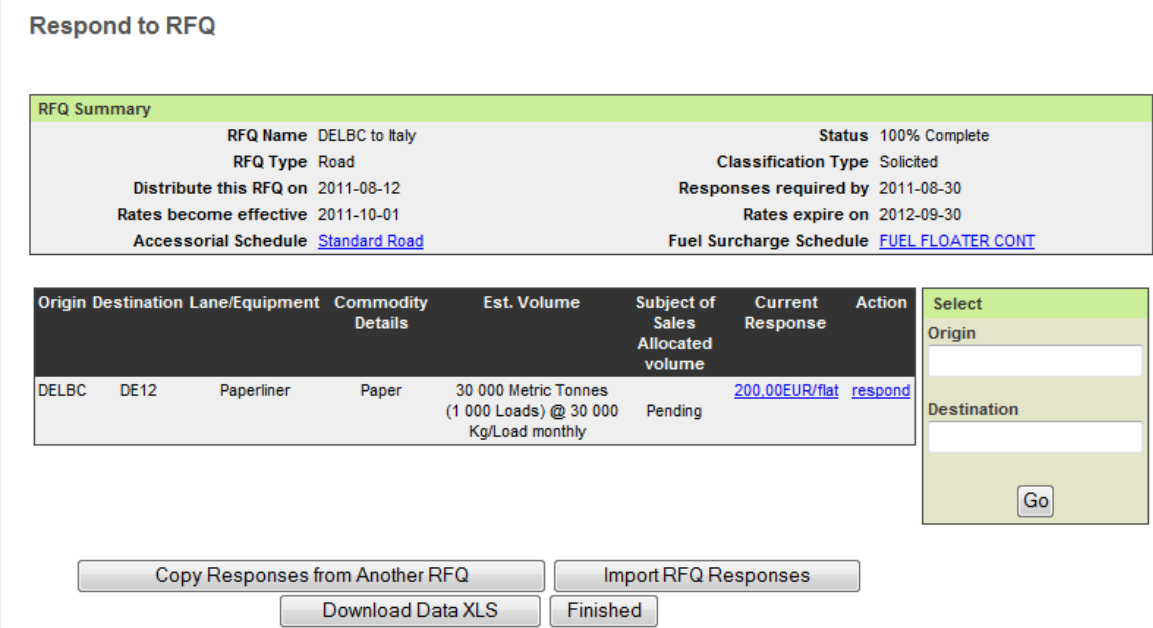

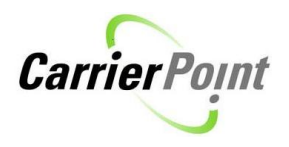

### <span id="page-12-0"></span>**2.3.2 Shipper Steered Weight Break Rates**

Below please find an example of a template where the Shipper has not allowed the Supplier to edit the weight breaks (first four rows) as these are greyed out. However, for the second lane (last four rows) the weight breaks have not been greyed out which means that they can be altered by the Supplier.

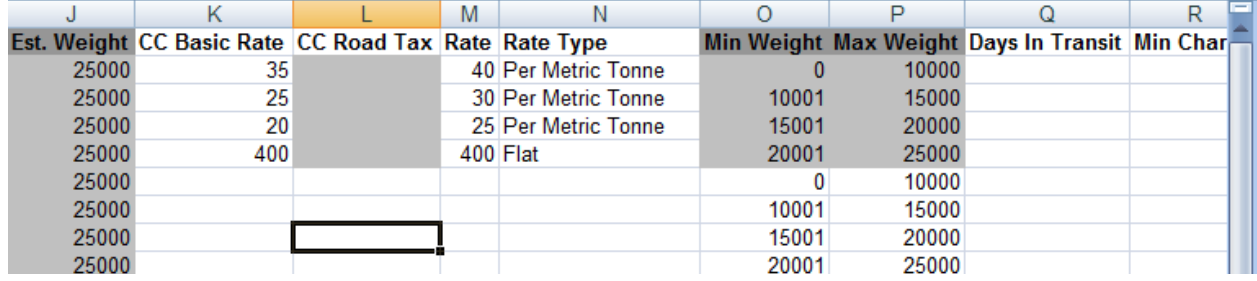

State "CC Basic Rate" and if needed "CC Road Tax" as well as "Rate Type". The file will automatically sum up the "Rate" field.

After you have entered the data in the spreadsheet you upload it by pressing *Import RFQ Responses* in the "Response to RFQ" screen. Choose Excel format and press *Browse…* followed by *Send File*.

### <span id="page-12-1"></span>**2.3.3 Supplier Steered Weight Break Rates**

The Shipper could allow the Supplier to include weight breaks in the response, although no weight breaks have been set by Shipper. To check if the Supplier is allowed to use weight breaks, check if the file has the columns "Min Weight" and "Max Weight".

To insert weight breaks in the sample template, simply insert rows in the file to create desired weight breaks. Copy the row and insert it below and repeat this until you have a desired number of weight breaks.

Thereafter you state "Min. Weight" and "Max weight" for each row as well as the rates.

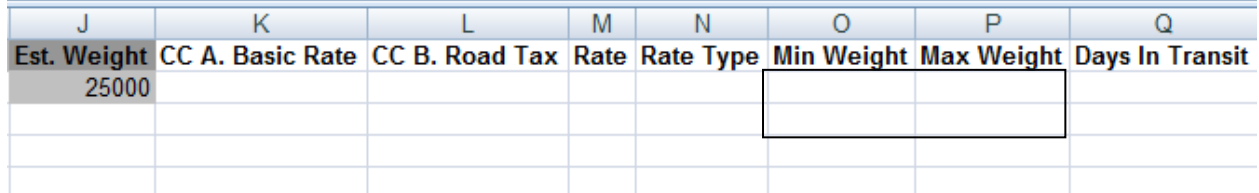

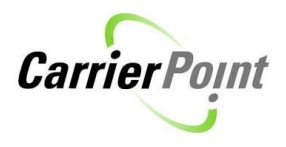

It is recommended to copy the whole row to not miss any data when creating weight breaks. For instance the "RFQ Lane Id" needs to be identical for all weight breaks in one lane.

Rate Upload template (continue)

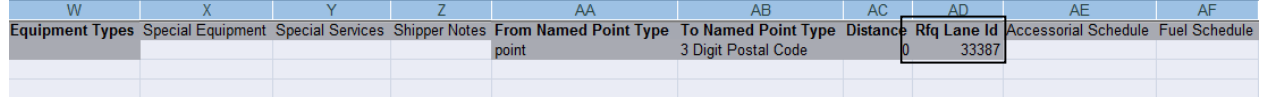

After you have entered the data in the Excel file, save it on your computer and return to the "Upload RFQ Responses" screen (**Path**: RFQ/RFI  $\rightarrow$  View RFQs  $\rightarrow$  work on response  $\rightarrow$ Import RFQ responses)

To upload the RFQ response file select Excel format followed by *Browse…* to pick up the file from your computer and then press *Send File*.

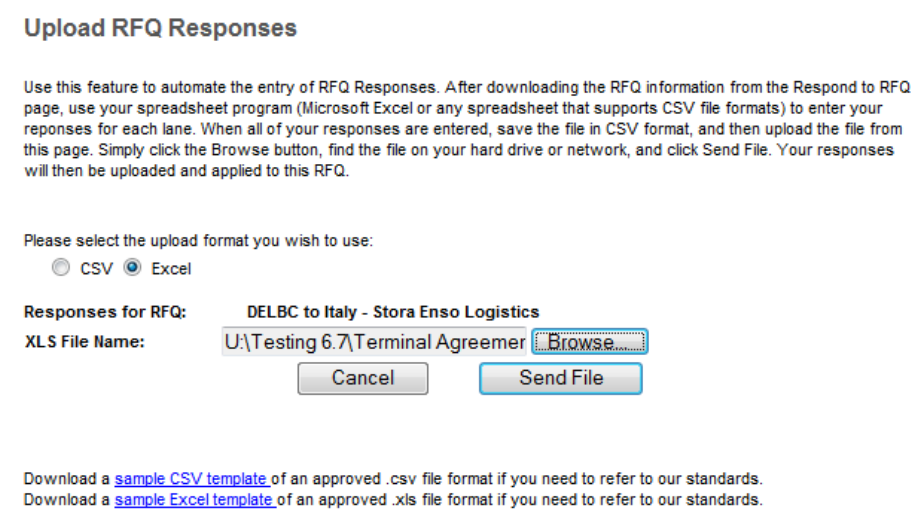

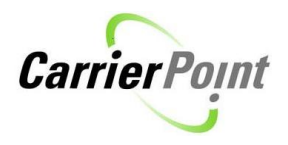

The system will inform you if the file was successfully uploaded.

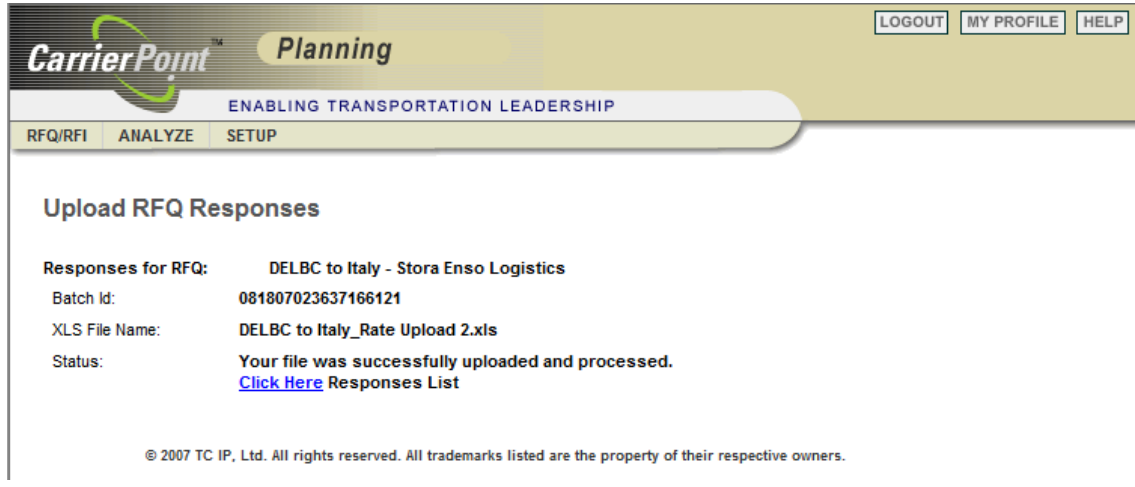

Click on *Click Here* to view the uploaded rates.

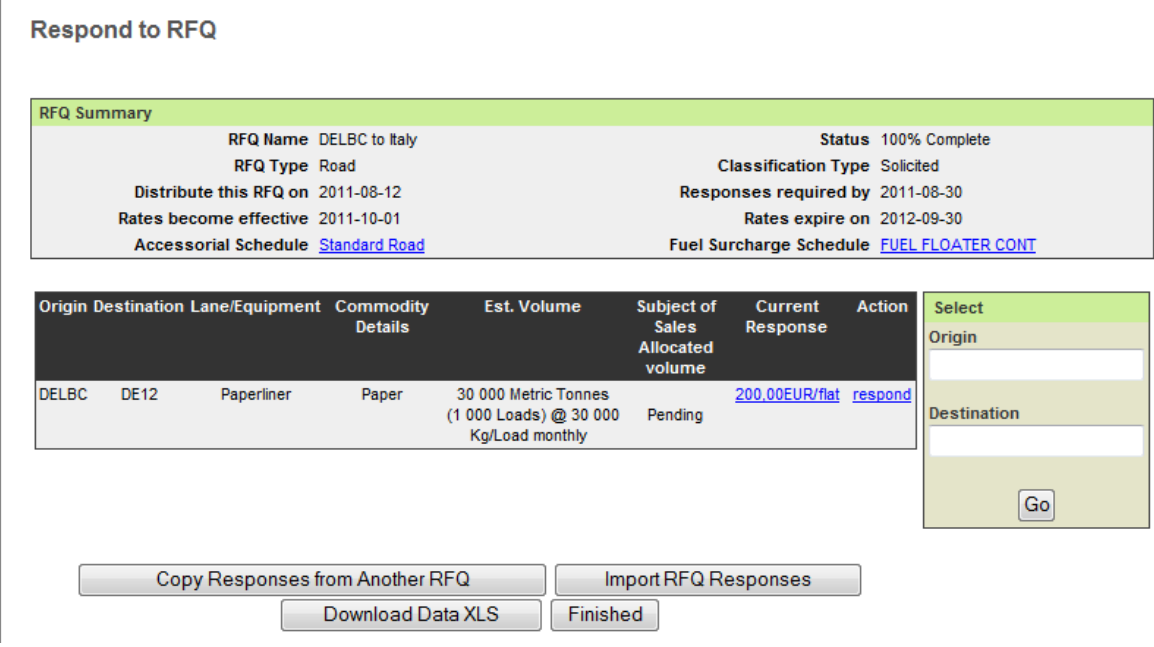

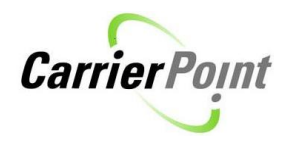

# <span id="page-15-0"></span>**3. Submit Response**

When you have "worked on the response", thus submitted the rates on screen or uploaded them by means of the Excel file, you need to submit the response. The rates will be available for Stora Enso before you submit the response. Please note that the RFQ will need to be submitted before the last day of response.

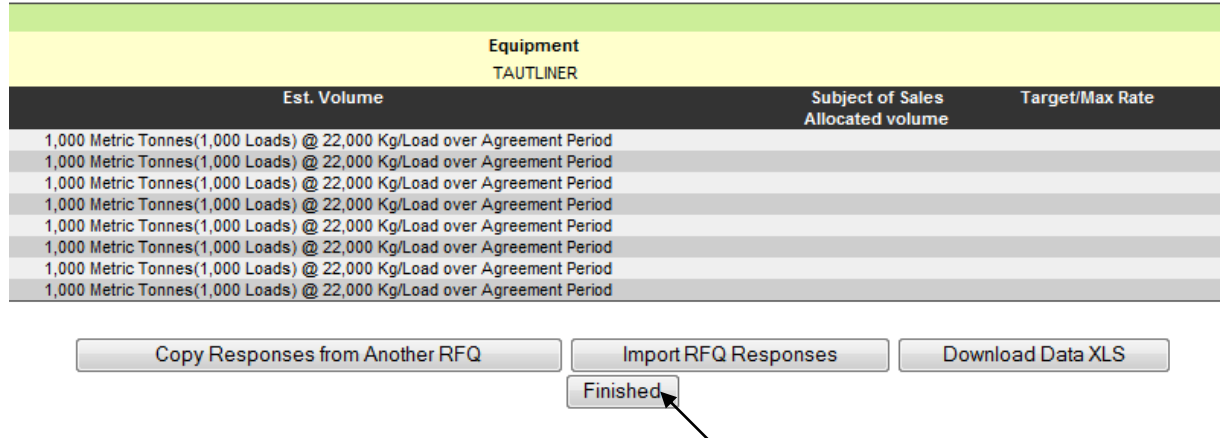

Click on *Finished* to return to the main screen, a pop-up window will remind you to submit the response.

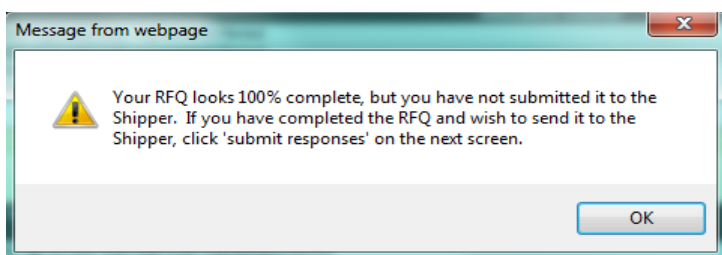

From the RFQ list status column it can be seen that 100% of the lanes have been responded to, this is a good check to ensure you have not missed any lanes. Click on *submit response* to send the response to Stora Enso.

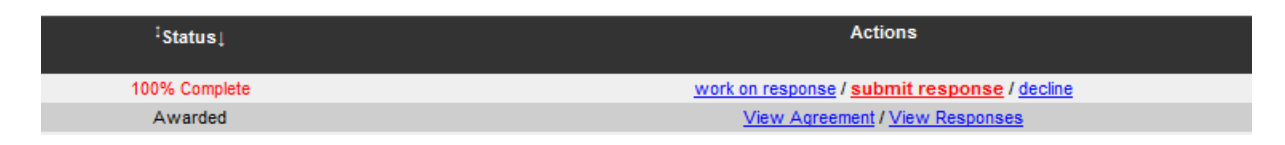

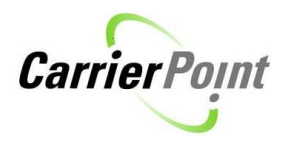

The status will change to "Response Submitted". Please await Stora Enso's response. If you wish to update your quotes this can be done until the last day of response by clicking on *unsubmit.*

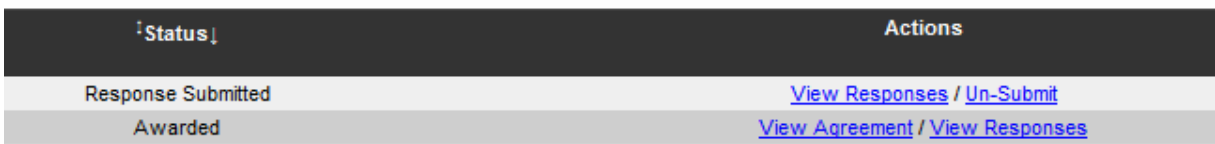

If you have activated the notifications in 'My Profile' (upper right hand side corner of the screen), you will receive an e-mail when Stora Enso has pre-published awards for the RFQ.

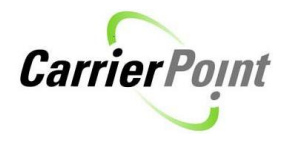

# <span id="page-17-0"></span>**4. Multiple Bidding Rounds**

After you have submitted your response, Stora Enso can create a bidding round where you are asked to give new quotes to all, or to selected, lanes in a RFQ.

You will receive an e-mail notification informing you that a new bidding round has been created, where you are asked to log into CarrierPoint and give new quotes (given that you subscribe to this event in 'My Profile').

**Path:** RFI/RFQ  $\rightarrow$  View RFQs  $\rightarrow$  Work on response

Please find print screen below. You will find your previous bid next to the current bid. In the example below you can see that the first lane is locked for you to edit, Stora Enso does not want you to quote this lane again

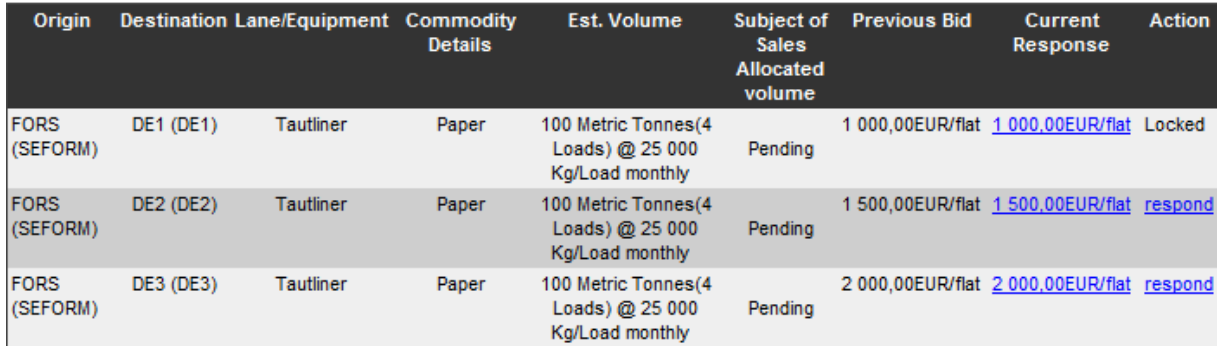

When manually responding to the rate, i.e. by clicking "respond" as print screen above shows, a target rate will be shown if Stora Enso has defined one. This target rate has been set by Stora Enso and should act as an aimed rate for this lane.

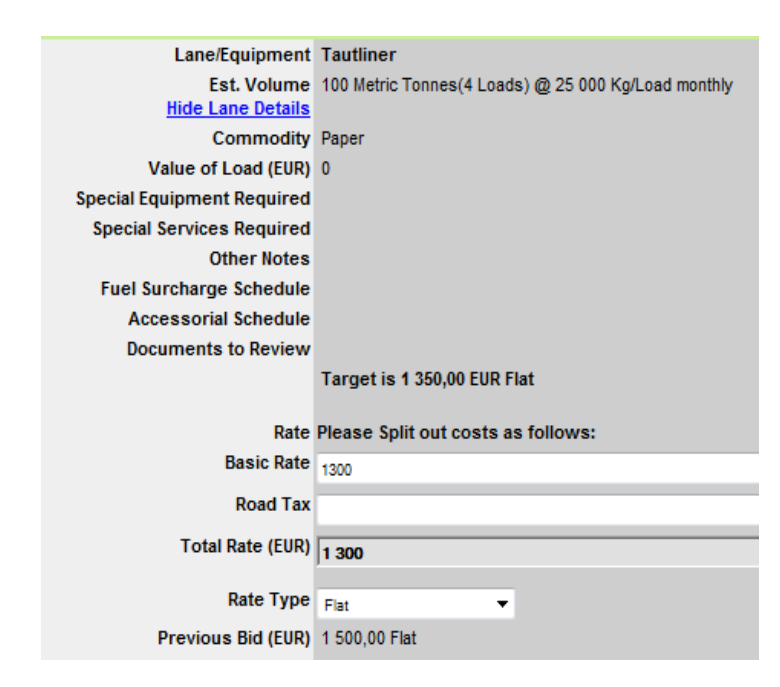

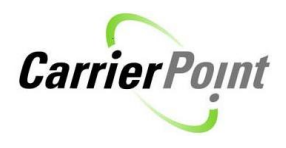

Respond to all lanes that have been included in the bidding round, either manually on screen, or by filling in the XLS file and uploading it to CarrierPoint. Please download the excel sheet under Import RFQ responses  $\rightarrow$  Download RFQ data in XLS format.

Complete the bidding round by submitting the response; this has to be done before the last day of response.

Please note that Stora Enso can use your previous bid in their nomination decision in case you haven't submitted new bid.

# <span id="page-18-0"></span>**5. RFQ Re-Opened**

After you have submitted your response, Stora Enso could re-open the RFQ and you will be asked to review your response, adjust it if you like and submit it again.

It can be that Stora Enso has re-opened the entire RFQ, or only selected lanes. If only selected lanes have been re-opened, the other lanes will be locked for you to edit.

If you have activated the notifications in "My Profile" you will receive an e-mail notification when an RFQ has been re-opened.

Please login to CarrierPoint and respond to the lanes, don't forget to submit your response before the last day of response.

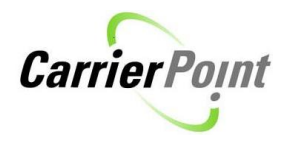

# <span id="page-19-0"></span>**6. Approve Nominated Volumes**

When Stora Enso has awarded volumes they will pre-publish the awards which you should approve or reject. If you have activated the notifications in "My Profile", you will receive an e-mail when Stora Enso has pre-published the awards.

When Stora Enso has awarded volumes they will pre-publish the awards which you should approve or reject.

#### **Path:** RFQ/RFI  $\rightarrow$  View RFQs

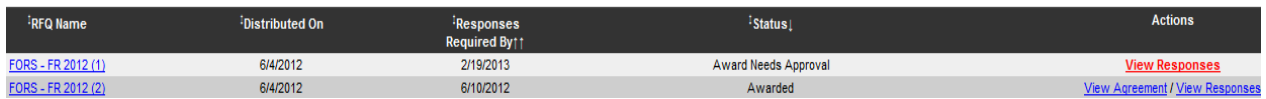

From the status column it can be read that the award needs approval, in order to do so click on link *View Responses.*

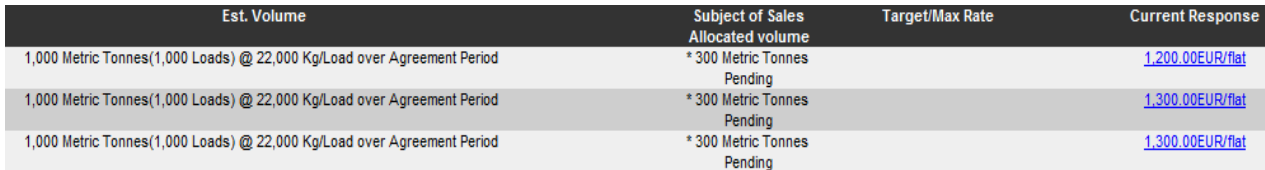

In this screen you can see the allocated volume. In above example, the carrier was awarded 300 tons of the estimated volume (1 000 tons) for all lanes.

You can also download the Data XLS to find the awarded volume.

To allow Stora Enso to create an agreement from the agreed rates and nominated volumes, please click on *Approve Volumes*.

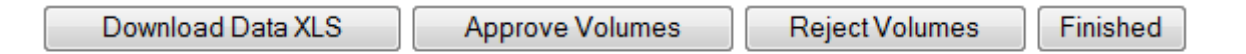

The status of the RFQ will be changed to *Awarded* and the allocated volume will be approved.

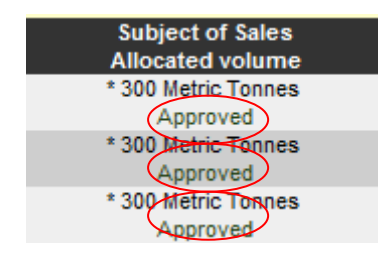

When you have confirmed the agreement, "Approved" will appear under the allocated volume. You can "Download Data XLS" to save a copy of the agreed rates.

If you were not nominated any volumes the "Subject of Sales Allocated volume" be empty.

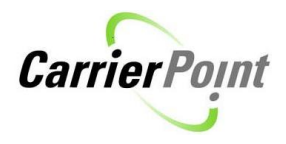

# <span id="page-20-0"></span>**7. Reject Nominated Volumes**

If you wish to reject the agreement, click on *Reject Volumes.*

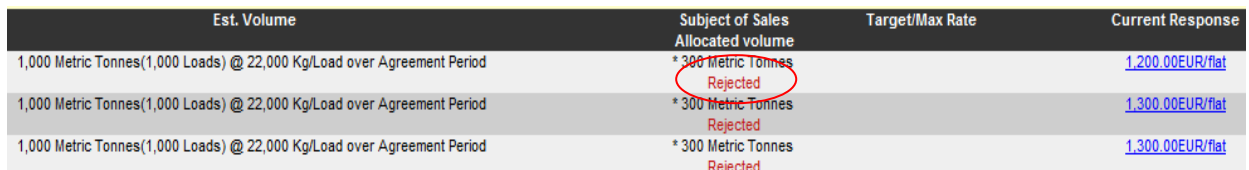

When you have rejected the agreement, "Rejected" will appear under the allocated volume.

When you have approved or rejected the nominated volumes, please press *Finished* to return to the main screen.

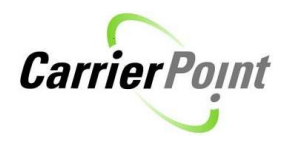

# <span id="page-21-0"></span>**8. Agreement Created**

When you have confirmed an agreement, the status will change to "Awarded". Stora Enso can now create a contract based on what you have agreed. The RFQ process has now been completed and once the agreement has been activated, the agreement information can be viewed by clicking on the "View Agreement" link.

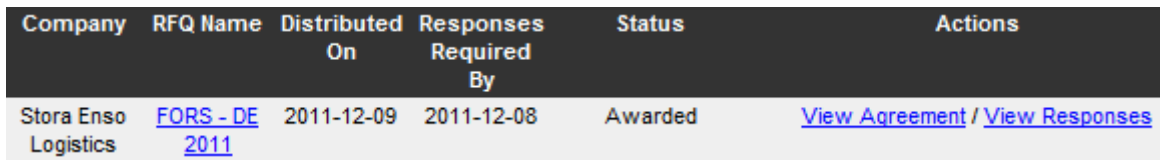

There is a possibility to download the agreement and agreement rates to a pdf file which can be printed. Please click on the pdf symbol in the right hand corner to view the pdf version.

**View Agreement** 

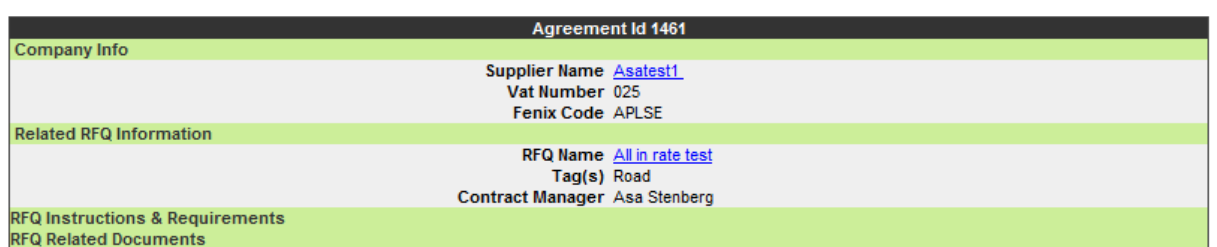

## <span id="page-21-1"></span>*8.1 Agreement Updated*

The Shipper can make changes to the agreement, or to the agreement rates, during the agreement period. Any changes to the rates must be approved by the Supplier before the Shipper can re-activate the agreement. The status of the RFQ will be "Changes Need Approval". Click on *View Agreement* which will direct you to the "View Agreement" screen.

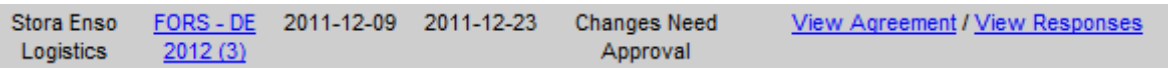

If you scroll down to the bottom of the screen you will be able to view what changes have been made in the "Agreement Message Log". The events displayed in the print screen below are only examples of what could occur.

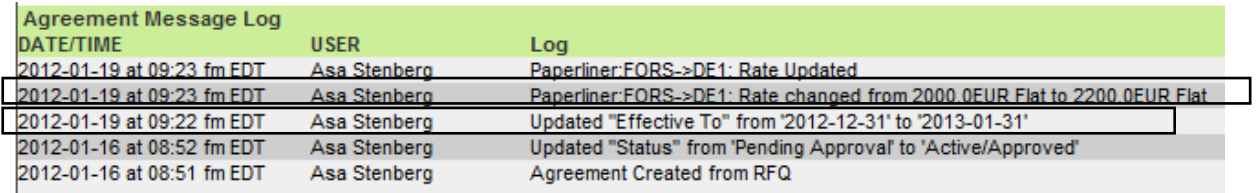

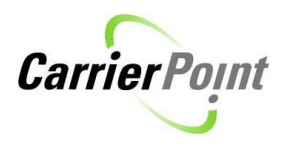

In the first black box it can be seen that the shipper has changed the rate for one lane. This change needs to be confirmed in the "Rates list", you will then be directed to the screen below. The lane that has been updated is marked with \*\*\*. Please click on *Confirm Changes to Agreement Rates*

#### **Respond to RFQ**

The Shipper has made changes to the Rates which need confirming

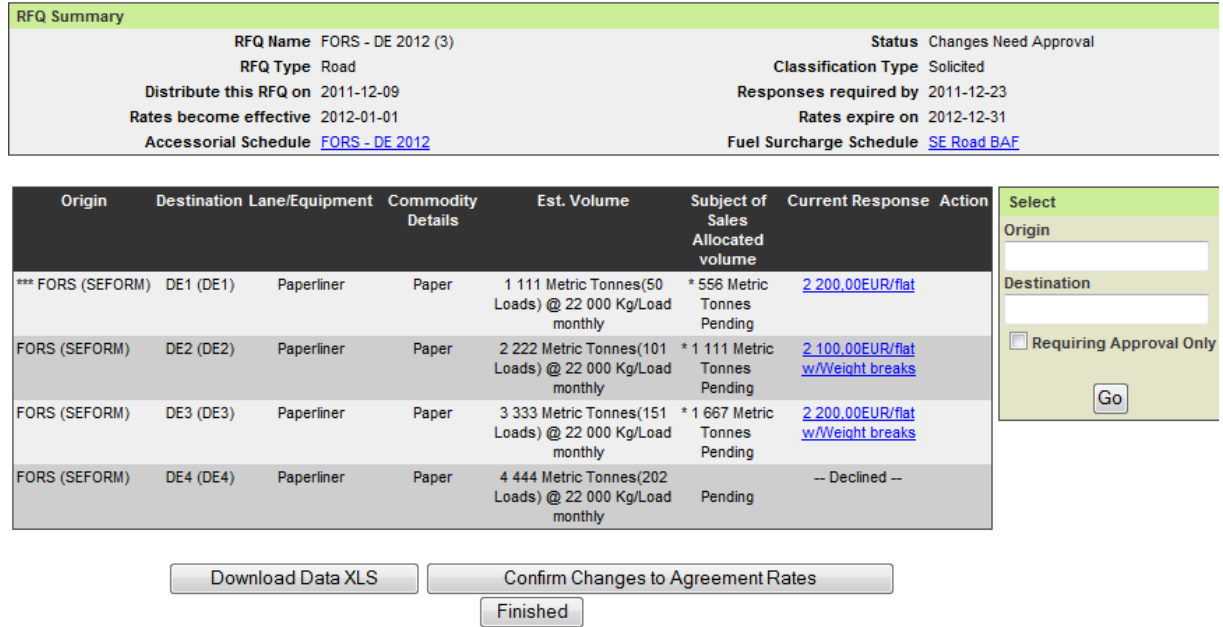

When you have approved the changes to the agreement, or agreement rates, press *Finished* to return to the "Solicited RFQs" screen.

The RFQ status has now turned to "Agreement Changes Approved" and Stora Enso will now be able to re-activate the agreement.

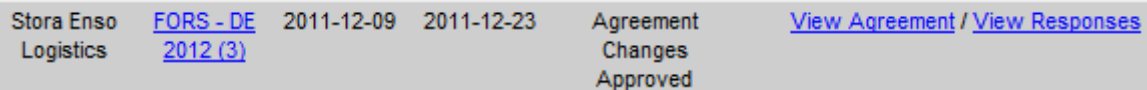

A notification will be sent when Shipper has reactivated the agreeement, informing about "RFQ rate have been put into affect as from date X".